# **TOCMR-OE100 Owner's Manual Navigation**

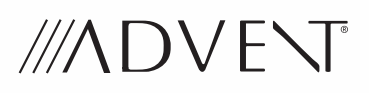

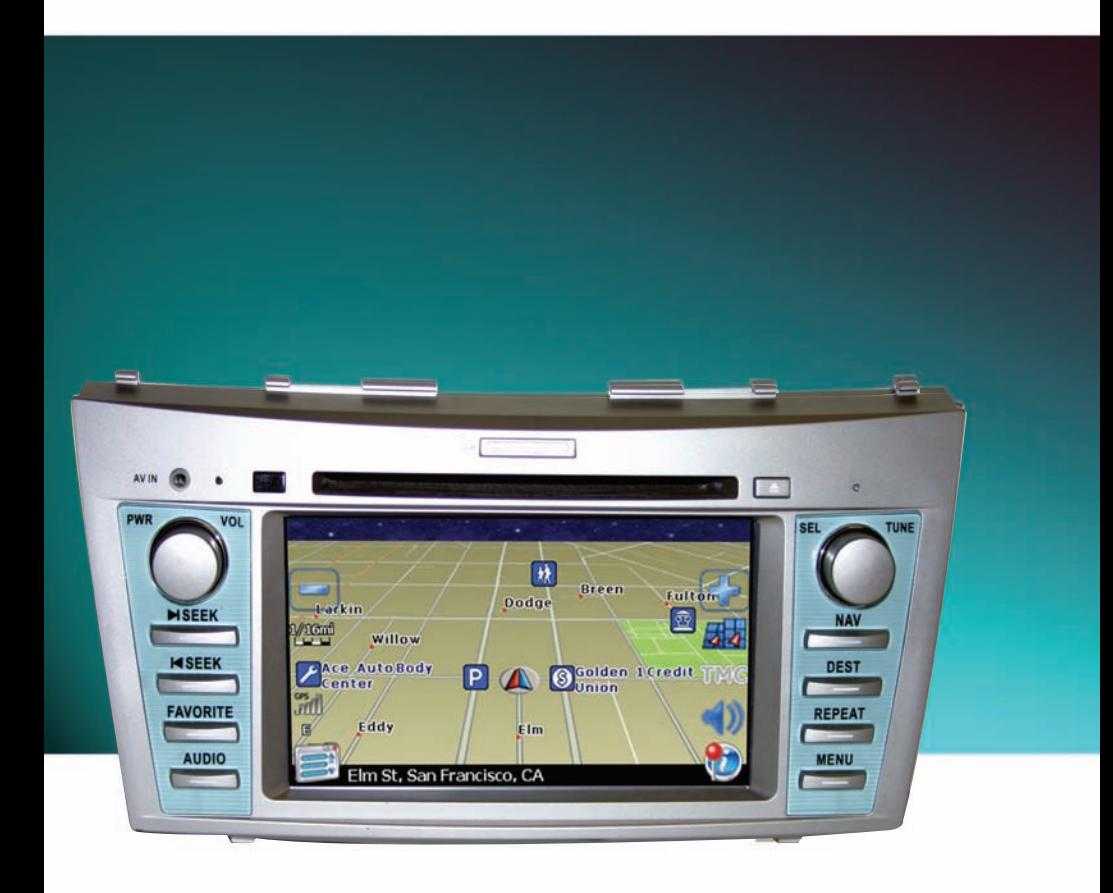

NavMate navigation software provides turn-by-turn route guidance while traveling to your destination. Before operating, take a few minutes to review the safety and operating instructions in this manual so you can quickly and safely become familiar with your NavMate software's many features**.**

This User Manual explains the NavMate software's functions, and provides details on

- Using the control buttons
- Entering destinations
- Understanding the different screens available on your NavMate software
- Adjusting user preferences
- Updating software

**NOTE:** All users should read this manual prior to operating your NavMate software.

Copyright© 2006 All rights reserved.

### **NavMate Software User Manual Ver. 4.0 (480x272)**

This document and the software described in it are furnished under license and may be used or copied only in accordance with such license. Except as permitted by such license, the contents of this document may not be disclosed to third parties, copied, or duplicated in any form, in whole or in part, without the prior written permission of Horizon Navigation, Inc.

The NavMate software, including its operation and use, is covered by one or more of the following patents:

US Patents No. 5,262,775; 5,283,575; 5,291,412; 5,291,413; 5,291,414; 5,297,028; 5,303,159; 5,311,434; 5,339,246; 5,343,400; 5,345,382; 5,359,529; 5,374,933; 5,377,113; 5,390,123; 5,394,333; 5,402,120; 5,414,630; 5,430,655; 5,440,484; 5,477,220; 5,508,931; 5,515,283; 5,515,284; 5,550,538; 5,608,635; 5,712,788; 5,731,978; 5,862,509; 5,898,390; 5,902,350; 5,904,728; 5,910,177; 5,912,635; 5,922,042; 5,928,307; 5,938,720; 5,987,381; 6,058,390; 6,144,919; 6,147,626; 6,253,154; 6,259,987; 6,282,496; 6,298,305; 6,360,165; 6,456,931; 6,456,935; 6,470,268; 6,542,814; 6,552,656; 6,600,994; 6,622,086; 6,735,516; D364,840; D397,046; D457,823; EP0987665A3. The sale and/or licensing of the NavMate software and associated materials does not include any licenses (implied or otherwise) to patents or technology, unless specifically stated in writing.

NavMate software may be periodically updated. Please read the "Update Software" section at the back of this user manual.

NavMate® is a trademark of Horizon Navigation, Inc. The NavMate software and associated materials are protected by copyright in the US and internationally.

This End-User License Agreement (EULA) is a legal agreement between you (either an individual or a single entity) and HORIZON NAVIGATION, INC. for the operating software and updates thereof that run the digital map database and associated hardware (collectively the "Software"). By installing or using the Software, you agree to be bound by the terms of this Agreement. If you do not agree to the terms of this Agreement, return the Software, along with all other accompanying items in the form they were purchased, within thirty (30) days after such purchase to the authorized dealer from where the Software was purchased, for a full refund of any fees paid. Use of the Software without acceptance of this Agreement is unauthorized and not permitted.

- 1. License Grant. HORIZON NAVIGATION, INC. grants you a non-exclusive license to use your purchased copy of the Software for your own internal purposes of accessing the digital map database and running the associated hardware and not for service bureau time-sharing, or other similar purposes.
- 2. Limitations On Use. You are not permitted to copy, modify, decompile, disassemble, or reverse engineer any portion of the Software without the expressed written permission from HORIZON NAVIGATION, INC.
- 3. U.S. Government End Users. The Software is provided with Restricted Rights. Use, duplication, or disclosure by the Government is subject to restrictions as set forth in subparagraph (c) (1) (II) of the Rights in Technical Data and Computer Software clause at DFARS 252.227- 7013 or subparagraphs (c) (1) and (2) of the Commercial Computer Software-Restricted Rights at 48 CFR 52.227-19, as applicable. HORIZON NAVIGATION, INC., 4701 Patrick Henry Dr. Suite 1301 Santa Clara, CA 95054 USA.
- 4. Indemnity. You agree to indemnify, defend and hold free and harmless HORIZON NAVIGATION, INC., including its licensors, assignees, subsidiaries, affiliated companies, and the respective officers, directors, employees, shareholders, agents, authorized dealers or sales agents, and representatives of each of them from and against any liability, loss, injury, demand, cost, expense, or claim of any kind of character, including but not limited to attorney's fees, arising out of (a) any use or possession of the Software, or (b) any breach of any warranties or representations made by you in this Agreement or of your obligations under this Agreement.
- 5. Disclaimer of Warranty. HORIZON NAVIGATION, INC. does not make any warranties or representations, either express or implied, with respect to the software, without limiting the foregoing, HORIZON NAVIGA-TION, INC. expressly disclaims any implied warranties of quality, performance, merchantability, fitness for a particular purpose or non-infringement. Some states do not allow the exclusion of implied warranties, so some portion of the above exclusion may not apply to you.
- 6. Limitation of Liability. HORIZON NAVIGATION, INC. shall not be held responsible for any actual, anticipated or speculative loss of profit or direct, indirect, incidental, special, or consequential damages, including, without limitation, loss of revenue, data, or use incurred by you or any third party arising out of your use or possession of the software, whether in an action in contract or tort or based on a warranty, even if HORIZON NAVIGATION, INC. has been advised of the possibility of such damages.
- 7. Warnings.
	- A. Copies of the digital map database reflect conditions as they existed at various points in time before your receipt of such copies. Accordingly, copies of the digital database map may contain inaccurate or incomplete data or information due to inaccurate or incomplete source materials, the passage of time, road construction, changing conditions, and otherwise.
	- B. Neither the Software nor the digital map database include, analyze, process, consider or reflect any of the following categories of information, i.e., neighborhood quality or safety; population density; availability or proximity of law enforcement, emergency, rescue, medical or other assistance; construction work, zones, or hazards; road and lane closures; various legal restrictions (such as vehicular type, weight, load, height and speed restrictions); road slope or grade; bridge height, width, weight or other limits; road, traffic or traffic facilities safety or conditions; weather conditions; pavement characteristics or conditions; special events; traffic congestion; or travel time.
- 8. Transfer. This Agreement, including all rights, obligations and representations may be transferred to another individual or single entity, provided the same transfer includes the simultaneous transfer of the associated hardware in which the Software is installed, and further provided that such other individual or single entity accepts all the terms of this Agreement. In the event such individual or single entity to which the Software is transferred does not accept the terms of this agreement, then the License herein automatically terminates. Further use of the Software is unauthorized and not permitted.
- 9. Governing Law. This Agreement shall be governed by the laws of the State of California, without giving effect to its conflict of laws provisions.

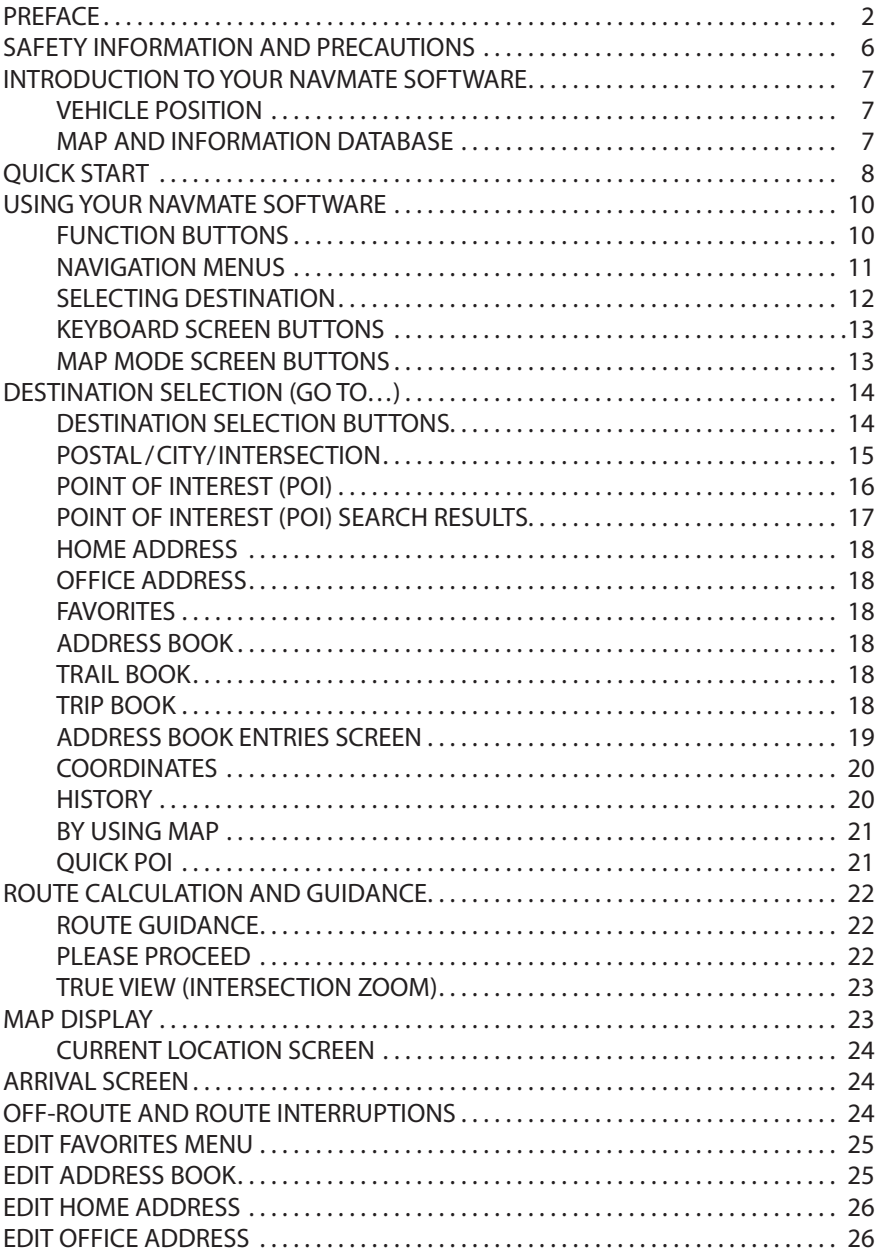

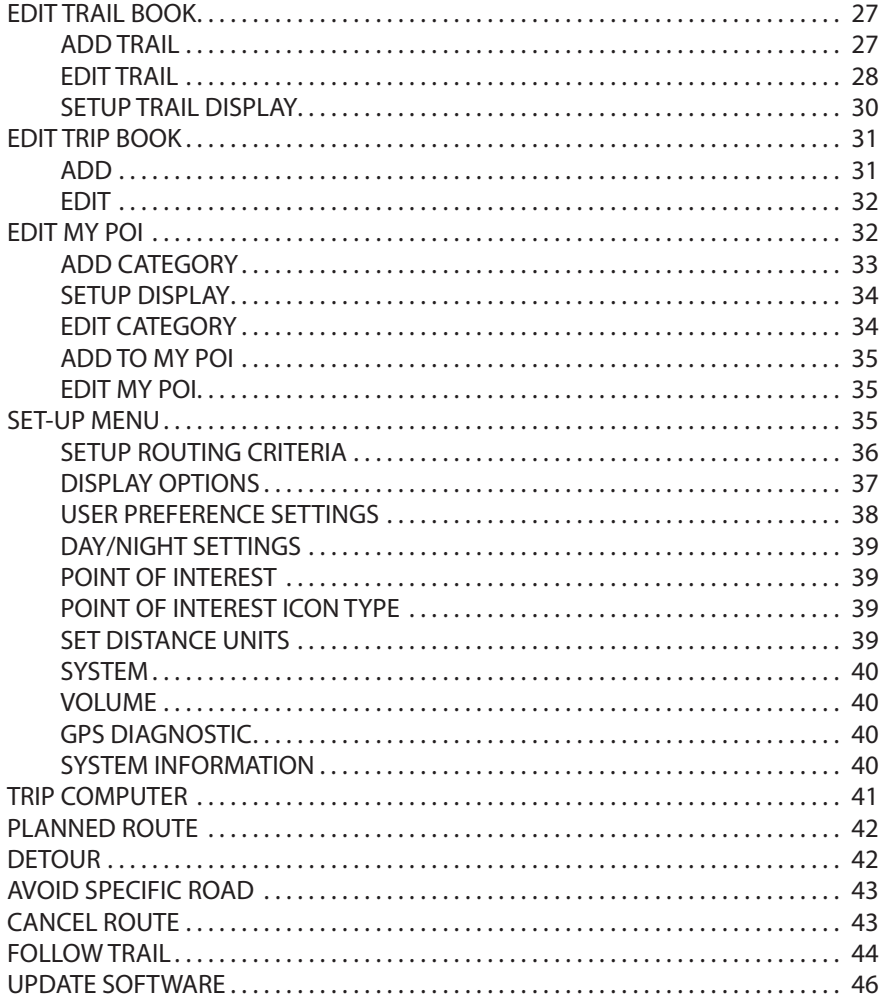

WARNING! Please read and follow the following safety precautions. Failure to follow the instructions below may increase your risk of collision and personal injury.

The Please Drive Safely screen is displayed each time the NavMate software is turned ON as a reminder to make use of the system's navigational aids in a safe manner.

Before using the NavMate software, read this entire manual. Make sure that you are familiar with the system's features and know how to operate the system. Proper use of the NavMate software includes the following guidelines:

The NavMate software is not a substitute for your personal judgment. The route suggestions should never supersede any local traffic regulation or your personal judgment and /or knowledge of safe driving practices. Prior to completing any maneuvers suggested by your NavMate software (for example, a U-turn or a left turn), verify that you can legally and safely complete the maneuver. Do not follow route suggestions if they direct you to perform an unsafe or illegal maneuver, would place you in an unsafe situation, or would route you into an area that you consider unsafe.

Glance at the screen only when necessary and safe to do so. Let the computer voice guide you. If prolonged viewing is necessary, pull off the road to a safe location.

Do not use the NavMate software to locate emergency services (such as police, fire stations, hospitals, and clinics). The database may not include all emergency service providers. Use your own best judgment and ask for directions in these situations.

If the vehicle is in motion, only a passenger should program the NavMate software. The driver should not program the system unless the vehicle is parked in a safe location.

The NavMate software's map database provides information on suggested routes without regard to factors that may affect your driving experience or the time required to arrive at your destination. For example, the system does not reflect road detours, closures or construction, some road characteristics (e.g., road surface, slope or grade, weight or height restrictions, etc.), temporary traffic congestion, weather conditions, and similar factors.

NavMate software provides turn-by-turn visual and voice assistance to direct you to your selected destination. The software quickly calculates step-by-step directions to any destination available on the included navigation map.

The NavMate software uses Global Positioning System (GPS) satellites, and a digital roadway map database to calculate and display travel directions. The system's GPS antenna receives signals from a constellation of 24 satellites orbiting the earth and uses the strongest of signals, to determine your position to within meters.

### **Vehicle Position**

The NavMate software's computer considers vehicle speed and heading changes, together with longitude and latitude information, to accurately determine vehicle heading and position on a digital map.

Signals from GPS satellites are used to determine the vehicle location. Three (good) or four (best) satellites must be received to accurately determine location. The GPS reception status is indicated by the GPS symbol on the map.

### **Map and Information Database**

The map database used by your NavMate software was created using high-resolution aerial and land based data collection.

Car navigation maps are frequently updated. While the database was judged to be as accurate as possible at the time of its release, a map database can never be 100% accurate. Road information that is maintained in the map databases, such as turn restrictions or road names may change over time.

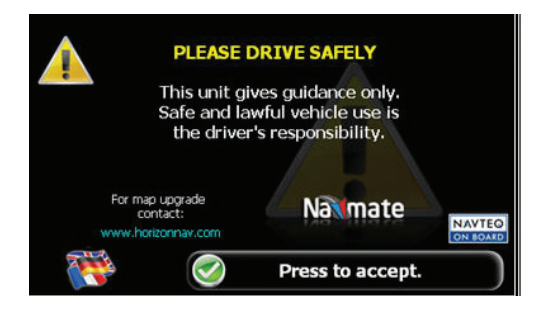

# **QUICK START**

Follow these four easy steps and you are on your way.

**NOTE:** Before operating your NavMate software, please carefully read and follow the instructions provided in the "Safety Information and Precautions" section of this manual.

### **Step 1 -- Access the navigation function:**

You can access the navigation function by pressing the front panel NAV/DEST button or by pressing the front panel MENU button.

### **Step 2 -- Start up/Main Menu :**

After the NavMate software starts, you will see the reminder warning to use your NavMate software safely and lawfully.

### **Step 3 :**

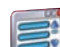

Press the icon  $\Box$  to access the navigation main menu screen.

### **Step 4 -- Select Destination**

You have many ways to select a destination. For this example, let's find a nearby Airport.

Select by touching screen:

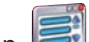

- Icon  $\mathbf{v}$  to activate main menu.
- Start Route Guidance
- Point of Interest
- State/Province **NOTE:** The software remembers the last State/Province, so this step is not necessary every time.
- By Category
- Airport
- Sort by Distance
- Select one of these functions and the system will calculate a route to that destination using the criteria set in the Setup menu.

### **Step 5 -- Map/Guide along Route**

Proceed to the highlighted route and drive while the NavMate software provides audible and visual guidance to your destination.

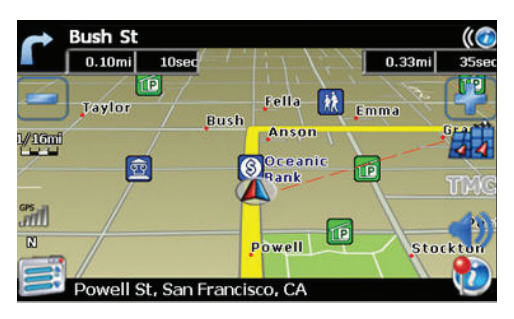

#### **Step 6 -- Arrive at Destination**

That's it! You've arrived at the selected destination. Refer to the rest of this manual to become more familiar with the many options available on your NavMate software.

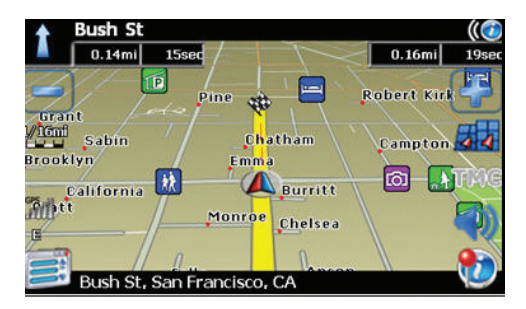

The best way to learn about this product is to use it, while observing the safety precautions discussed earlier.

### **Function Buttons**

The buttons on the bottom of the display are called function buttons. These buttons change labels and function depending on the screen displayed. The list below provides a brief description of the function buttons.

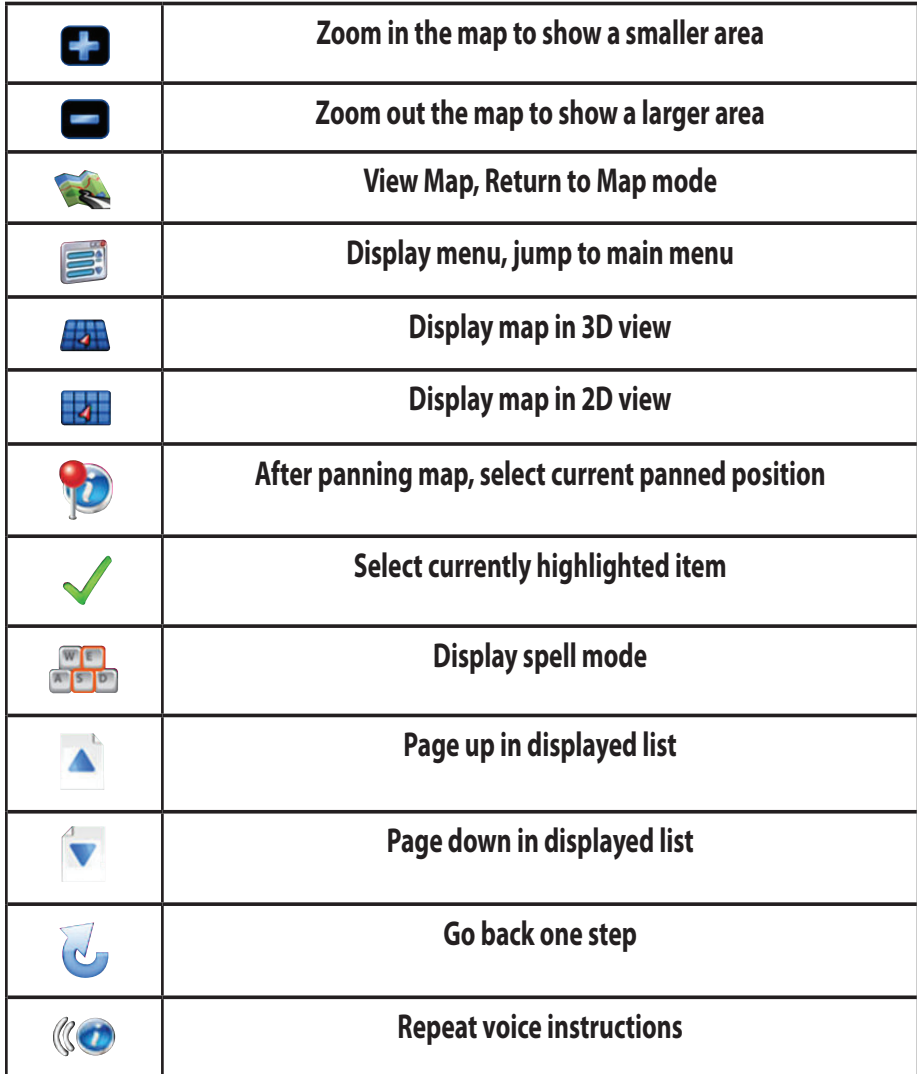

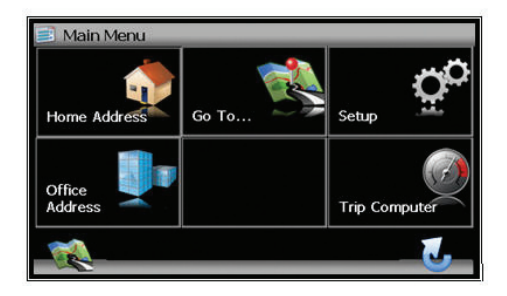

### **Main Menu Screen**

This screen illustrates the Main Menu options available when the icon is pressed.

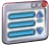

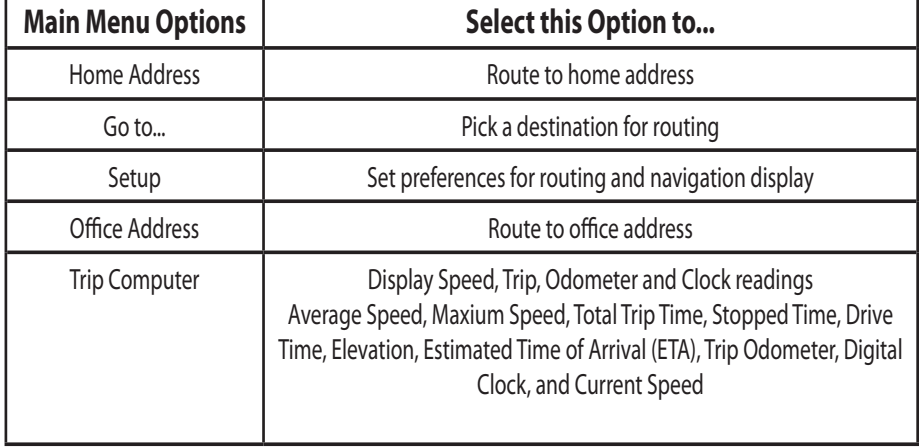

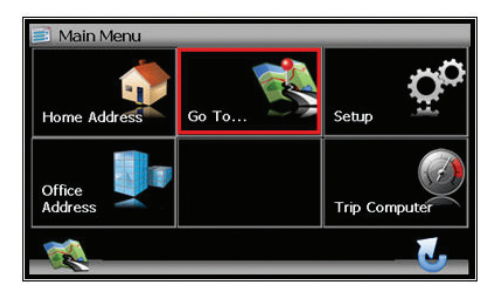

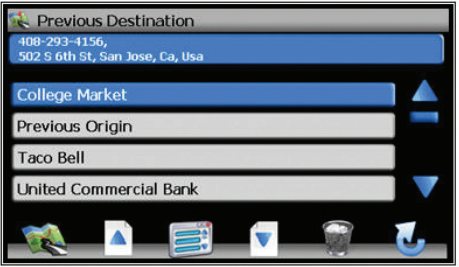

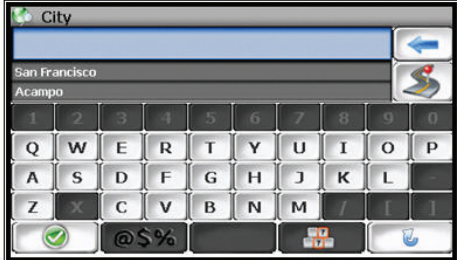

# **Selecting Destination**

There are five ways to select a destination:

- 1. Address and Intersection
- 2. Point of Interest (POI)
- 3. Favorites
- 4. Coordinates
- 5. History

Several of the methods allow you to move through a list by scrolling using the page up or down keys or by searching using an on screen keyboard (Spell Mode):

Many of the lists keep track of the last five most recently used selections (history). This list allow you to quickly select items that are used frequently.

# **Keyboard Screen Buttons**

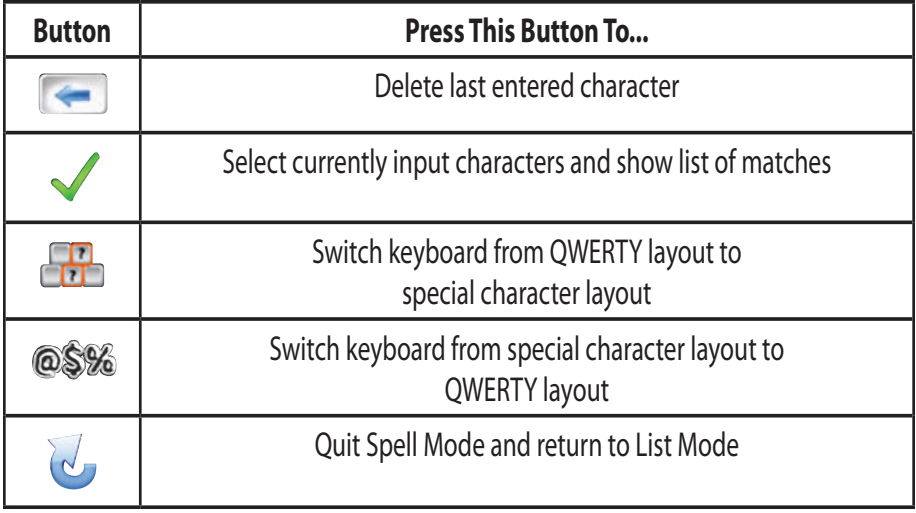

### **Map Mode Screen Buttons**

The table below explains the button functions available on the Map Screen.

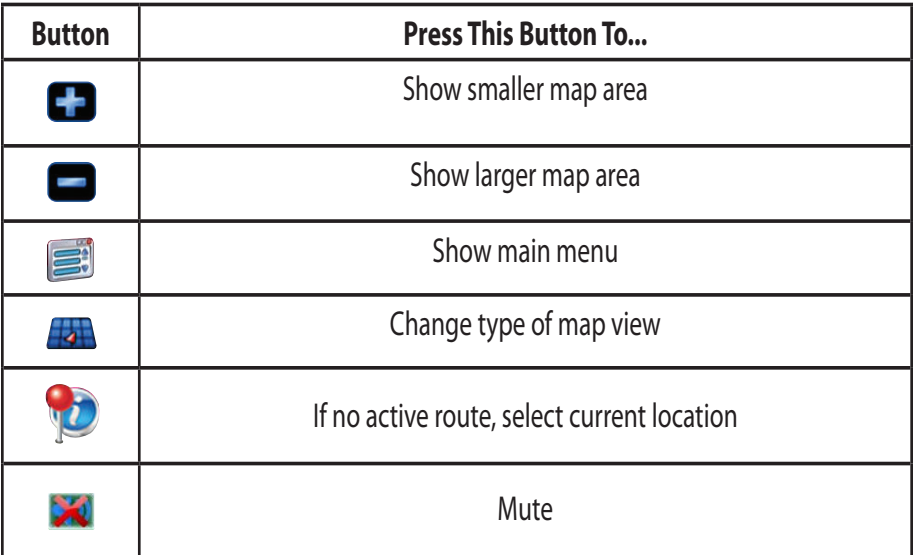

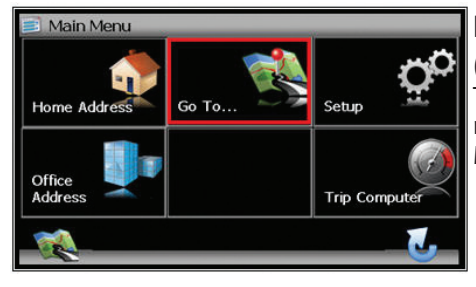

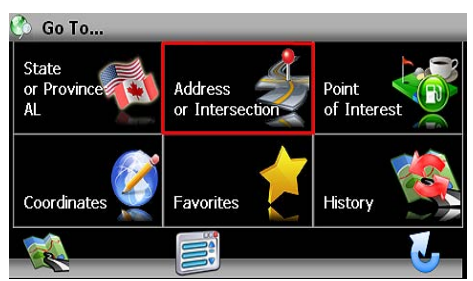

# **Destination Selection (GO TO...)**

To select a destination, you must select "Go To…" from the Main Menu.

### **Destination Selection Buttons**

The table below explains the button functions available on the Map Screen Address/Intersection

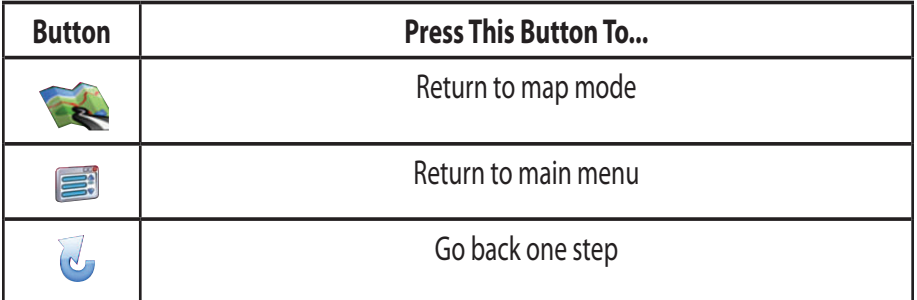

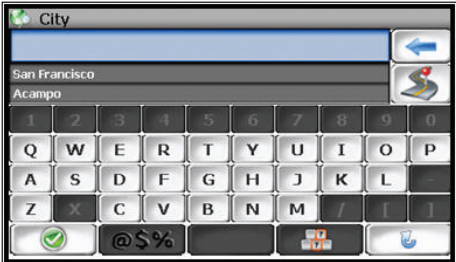

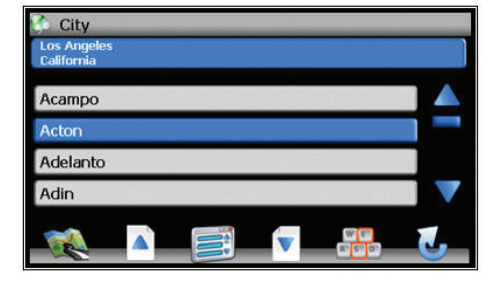

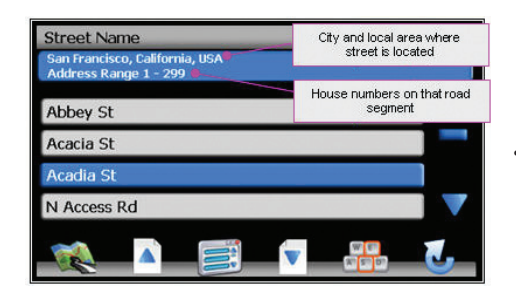

### **Postal/City/Street/Intersection:**

You may select either the Postal code or City Name or the Street Name first.

**NOTE:** When the icon is pressed, the icon will change to the next category (Postal, City, or Street)

• **Postal Code icon** – If you know the postal code, select this option to quickly find the city. **NOTE:** The postal code search is limited to the currently selected State/Province. Postal code searching may not be available in all areas.

**City Name icon** - If you know the city and street, select this option. You could use the "Street Name" option instead, but it is quicker and easier to use the "City Name" option when you know both parts of the address. If you selected the "City Name" option, continue by following the prompts on the display screen to select a city first, then street, then address number of the intersection. If you selected the "Street Name" option, follow the prompt to select a street name, then a city, then a street address or intersection

**Street Name icon** - If you know the street name but you are not sure of the city, select this option. You might use this option, for example, if you were in a large metropolitan area and a street continues through

multiple cities and you are not sure of which city is appropriate for the street.

If you know the street address or cross streets of your destination, use the "Address/Intersection" selection. You must select the State/Province where the destination is located. **NOTE:** The system remembers the last State/Province selected, so this step is not necessary every time.

**Intersection icon** - This icon will appear after the first street and city is entered. When the icon appears, press the icon and select the Intersection Cross Street.

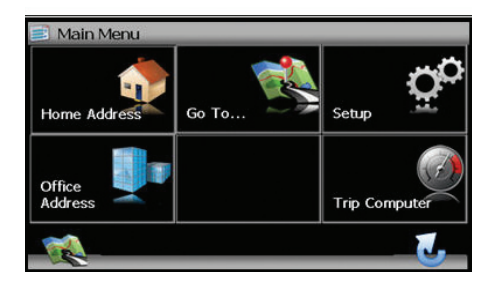

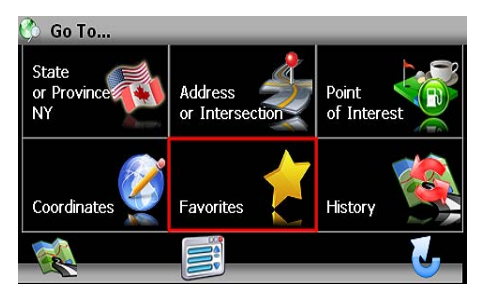

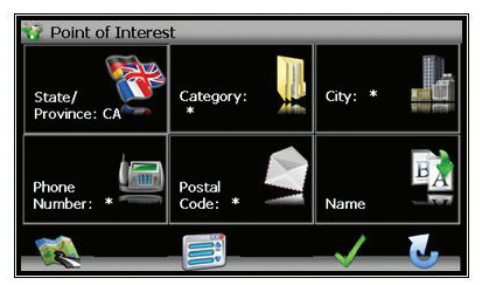

# Category  $\overline{\mathbf{X}}$  Airport **Red** Amusement Park **Q** Atm **Auto Dealership** Auto Service

# **Point of Interest (POI)**

The Point of Interest option is useful when you are going to a public place or are looking for some type of facility such as a gasoline station. Select "Go To" from the main menu. Then select "Point of Interest" from the Go To Screen. After selecting the Point of Interest option, you must select the State/Province where the destination is located. **NOTE:** The system remembers the last State/Province selected, so this step is not necessary every time.

Points of Interest may be searched by Category, City, State or Name.

**By Category** – If you are interested in the closest POI of a certain type for example nearest gas station, select this option.

### **By City or State**

**By Name** - If you know the name of the Point of Interest for example "COLISE-UM", select this option.

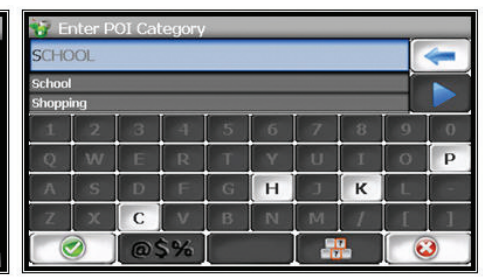

# **POI Search Results**

Some POI categories may not be available in some areas and not all possible POIs may be listed for all categories. For example, although the "Restaurant" category is very extensive, it is only as current as the map database information. Several categories restrict the search radius as well to minimize the search time.

Since businesses change over time, so will the accuracy of the points of interest in your navigation map. To have the most accurate map database, annual map database updating is recommended.

After selecting POI search criteria, you may select to list the results sorted by distance or by name.

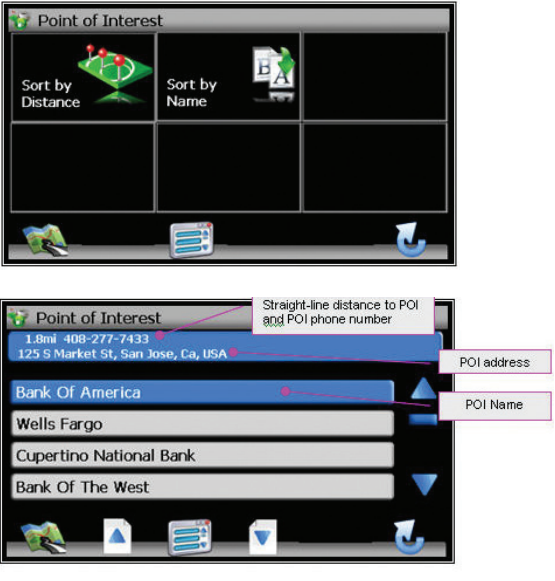

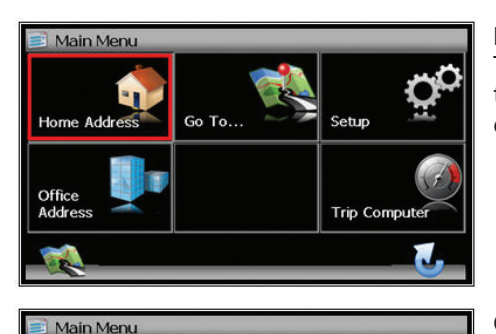

Go To...

Setup

**Trip Computer** 

Home Address

Office Address

### **Home Address**

The Home Address is a convenient way to route to your saved home address directly.

### **Office Address**

The office Address is a convenient way to route to your saved office address directly.

### **Favorites**

There are three additional ways to set your destination under Favorites:

### **Address Book**

The Address Book is a convenient place to store frequently visited destinations.

 To add, delete, or edit address book entries see "Edit Address Book" section of this manual.

### **Trail Book**

You can route to trails you have created. To add, delete, or edit Trail Book entries see "Edit Trail Book" section of this manual.

### **Trip Book**

This button will change depending on Trip Book allows you to navigate a trip that has multiple destinations. To add, delete, or edit Trail Book entries see "Edit Trip Book" section of this manual.

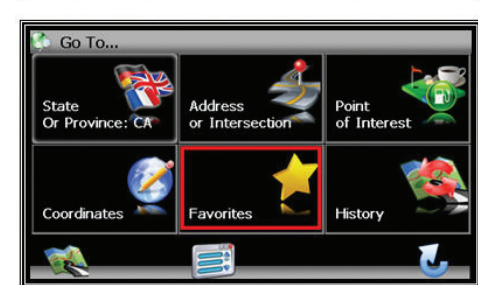

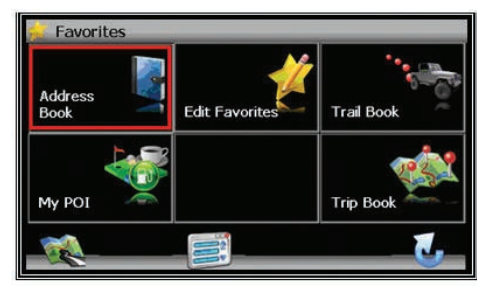

### **Address Book Entries Screen**

This screen illustrates the address book screen and the selection options.

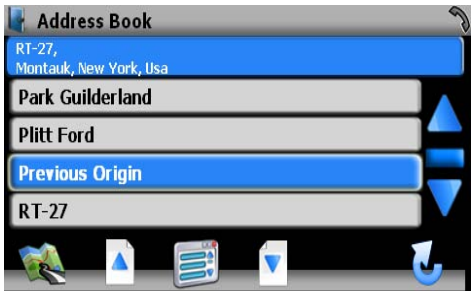

# **Address Book Selection Buttons**

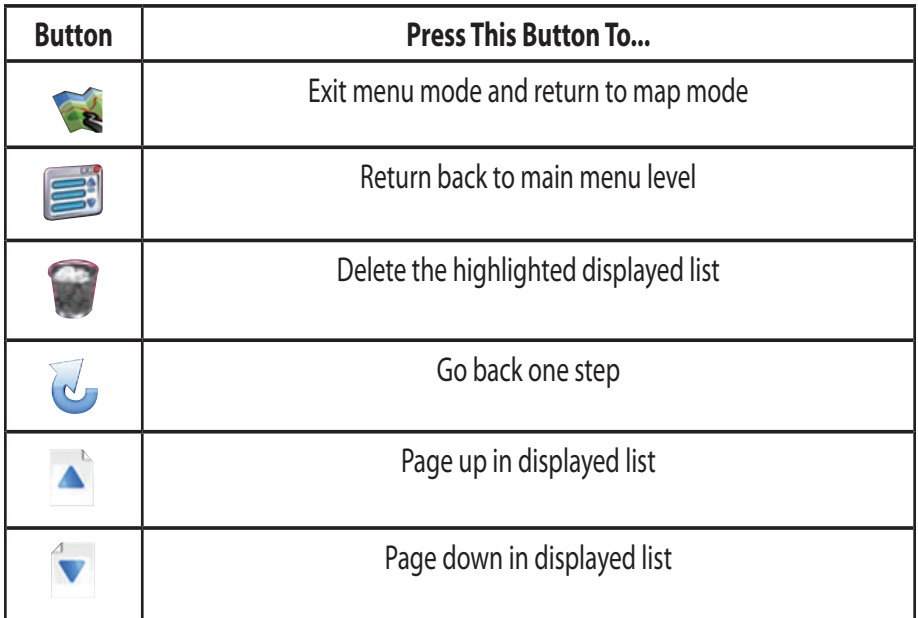

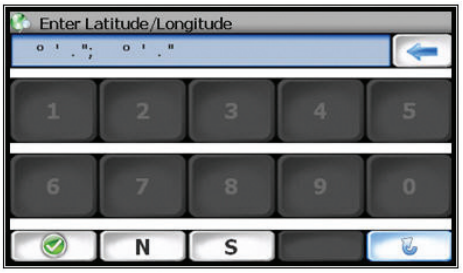

### **Coordinates**

You can route to a destination by directly inputting latitude and longitude values.

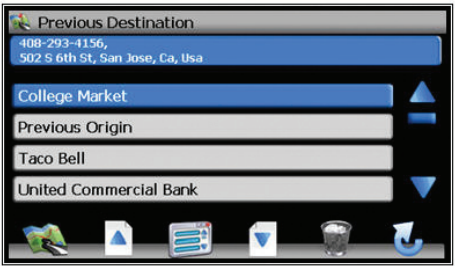

### **History**

Previous destinations entered into your NavMate software are automatically saved into the memory of the NavMate software. This is helpful when you want to return to a recent destination, such as a hotel where you may be staying. The Previous Origin of the last calculated route is also stored for easy return to your start point.

# **Previous Destination Selection Buttons**

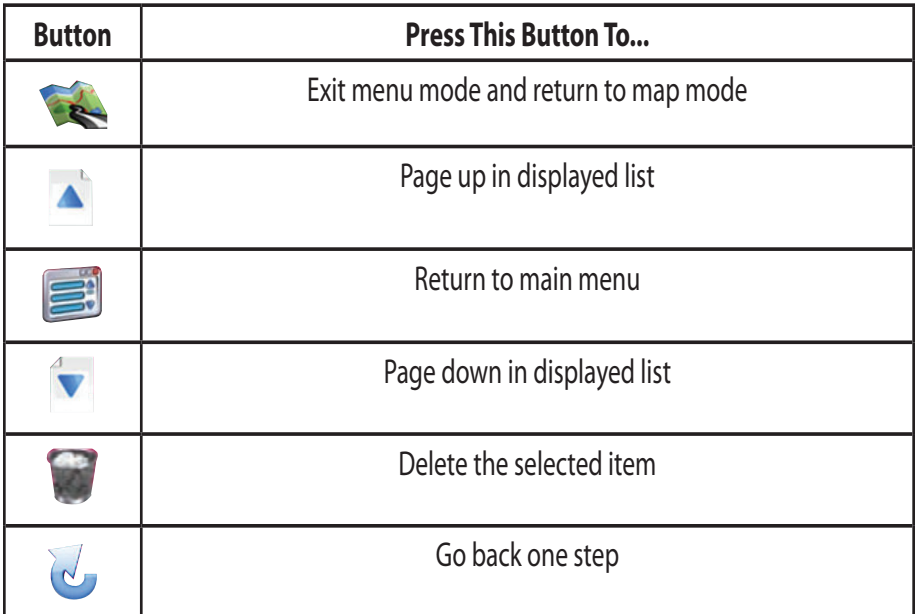

### **By using Map**

You may select the destination by touching the screen. The system will display the cross hairs according to the location you touch.

Press current position icon to display location information about the current panned location. Select the highlighted entry to select the panned location for the following options.

### **Quick POI**

These points of interest are located in close proximity to the area selected on the map screen.

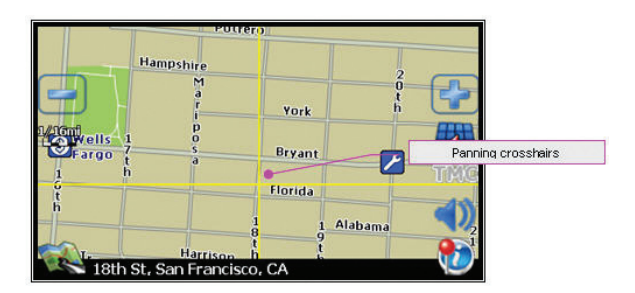

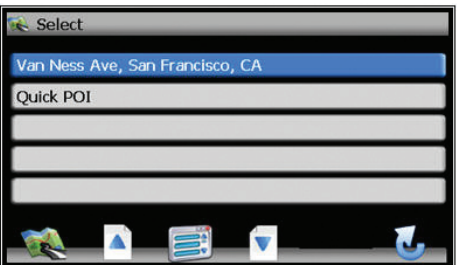

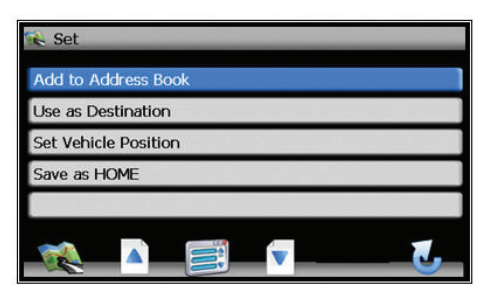

# **Select Destination from Map Buttons Buttons**

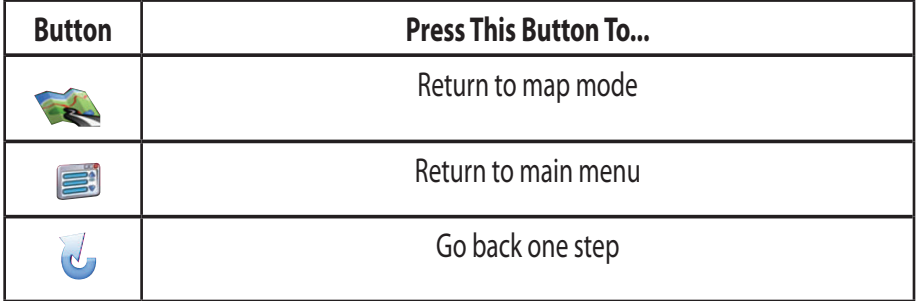

![](_page_21_Picture_1.jpeg)

### **Route Calculation and Guidance**

After selecting a destination, the system calculates a route based on the route criteria set in the Setup Menu. The Status Bar indicates calculation progress.

#### **Please Proceed**

When route calculation is complete, the NavMate software will instruct you to "Please proceed to the highlighted route" unless you are already on the route. The highlighted route is indicated in yellow.

### **Route Guidance**

Once on the highlighted route, guidance information is provided on the screen. Glance at the screen only when necessary and safe to do so.

As you continue on the route, the guidance information is continually updated to correspond with your progress to the destination.

![](_page_21_Figure_9.jpeg)

![](_page_22_Picture_1.jpeg)

### **True View (Intersection Zoom)**

Just before a turn point, the guidance display will show a close-up or "true view" of the roads around the turn point.

### **Map Display**

The Map Display shows roads, road names, and cartographic features like lakes and rivers. You can adjust the map scale, the map orientation, map view, status information display, and the distance units to your own preferences (See Setup section of this manual).

![](_page_22_Figure_6.jpeg)

The GPS symbol may change colors indicating the strength of the signal. The GPS symbol colors mean:

- Green GPS signal is free from obstruction and is being received regularly. At least four satellites are being received.
- Yellow GPS signal is partially obstructed. Three satellites are being received.
- Red GPS signal is unavailable. Two or fewer satellites are being received.

![](_page_23_Figure_0.jpeg)

![](_page_23_Picture_106.jpeg)

![](_page_23_Picture_107.jpeg)

![](_page_23_Figure_3.jpeg)

### **Current Location Screen**

![](_page_23_Picture_5.jpeg)

Press current position icon  $\bullet$  to display information about the current map location. Then select the location information box to add it to address book, use it as a destination, re-set position, or save location as HOME location.

### **Arrival Screen**

The destination is shown on the Map Display screen with a circle. A voice message announces that you are approaching your destination.

# **Off-Route and Route Interruptions**

If you leave the current route, the NavMate software will automatically recalculate the route. This feature can be disabled "Auto Recalculation Off" in the Setup menu, under Navigation Preference.

If you leave the route, making a stop, the NavMate software remembers your destination. After you re-start, the NavMate software will ask if you want to continue your route.

![](_page_24_Picture_1.jpeg)

Select "Go To" from the Main Menu. Then select "Favorites" from the "Go To" screen.

![](_page_24_Picture_3.jpeg)

### **Edit Favorites Menu**

Add or modify destinations in Address Book, Home Address, Office Address, Trail Book and Trip Book.

![](_page_24_Picture_6.jpeg)

#### **Edit Address Book**

The "Address Book" option allows adding and editing address book entries.

![](_page_24_Picture_94.jpeg)

Select "Edit Favorites" from the Main Menu then select "Address Book":

Use Edit function to rename address book entry and  $\bullet$  to delete.

Select the home address from the following menu locations.

### **Edit Office Address**

The "Office Address" option allows adding or replacing office address book.

Select office address from the following menu locations.

![](_page_25_Picture_6.jpeg)

Office

**Address** 

Home Address

Office

Address

Address

or Intersection

**Edit Favorites** 

Set Home Address

Address

My POI

State/

My POI

Province: CA

Book

# **Edit Home Address**

The "Home Address" option allows adding or replacing of the home address.

Previous

**Trail Book** 

**Trip Book** 

Point

of Interest

**Trip Book** 

![](_page_25_Picture_10.jpeg)

![](_page_26_Picture_1.jpeg)

#### **Edit Trail Book**

The "Trail Book" option allows adding, editing and Setup display for trail book entries.

**Add Trail**

![](_page_26_Picture_5.jpeg)

![](_page_26_Picture_129.jpeg)

Press current position icon to add a waypoint.

![](_page_26_Picture_8.jpeg)

![](_page_26_Picture_130.jpeg)

le Waypoint Entry POINT-0  $\overline{9}$  $\overline{0}$  $\mathbf{3}$  $\overline{4}$  $\overline{\mathbf{5}}$  $\overline{6}$  $\overline{\mathbf{8}}$  $\overline{\mathbf{1}}$  $\overline{2}$ 7 w R  $\overline{O}$  $\overline{O}$ E Ü Ï p s D F G  $H$ K A  $\sqrt{N}$ M  $\overline{\mathbf{x}}$  $\overline{c}$  $\overline{\mathsf{v}}$ B 7 @\$%

Press Menu icon and select "Stop Trail" when you complete the trail.

![](_page_27_Picture_0.jpeg)

### **Edit Trail**

The "Trail Book" option allows adding, editing and Setup display for trail book entries.

![](_page_27_Figure_3.jpeg)

![](_page_27_Picture_46.jpeg)

![](_page_27_Picture_5.jpeg)

Select the trail name, use  $\sim$  to rename the trail and  $\bullet$  to delete the trail.

![](_page_28_Picture_1.jpeg)

\* Edit

![](_page_28_Picture_32.jpeg)

Select the highlighted trail name to edit color and waypoints.

![](_page_28_Figure_5.jpeg)

![](_page_29_Picture_0.jpeg)

![](_page_29_Picture_33.jpeg)

# Edit  $Trail_1$  $\circledcirc$ Trail\_2  $\bullet$

### **Setup Trail Display**

Select Setup Display and set the map scale for the trails to be displayed.

![](_page_30_Picture_1.jpeg)

### **Edit Trip Book**

Edit Trip Book allows adding and editing trips and destinations within a trip.

![](_page_30_Picture_73.jpeg)

### **Add**

Add allows adding trips and destinations within a trip.

![](_page_30_Picture_74.jpeg)

![](_page_30_Picture_8.jpeg)

![](_page_30_Picture_9.jpeg)

Press  $\blacksquare$  to add additional destinations to the trip, press  $\blacksquare$  to rename the destinations and press  $\bigcirc$  to delete an existing destination in a selected trip.

![](_page_31_Figure_0.jpeg)

### **Edit**

Edit allows modifying destinations within a trip and or deleting an existing trip.

Press to rename the highlighted trip and press  $\bullet$  to delete the trip.

### **Edit My POI**

The user can create personalized Point Of Interest categories.

![](_page_31_Picture_6.jpeg)

![](_page_31_Picture_7.jpeg)

![](_page_32_Picture_65.jpeg)

### **Add Category**

In order for My POI to work properly, a category needs to be created first. POI. Use the keyboard to create a new POI category name and set icon, sound and distance of your choice to the created category. Then add the destination as a POI.

![](_page_32_Figure_4.jpeg)

By selecting sound and distance the system will alert you when you are approaching the POI destination.

![](_page_32_Picture_66.jpeg)

![](_page_32_Figure_7.jpeg)

![](_page_32_Figure_8.jpeg)

![](_page_33_Picture_45.jpeg)

### **Setup Display**

By selecting the map scale, the user can hide or display the POI on the selected map scale view.

![](_page_33_Picture_46.jpeg)

| <b>Edit Category</b> |  |  |
|----------------------|--|--|
|                      |  |  |
| <b>X</b> My Poi      |  |  |
| $Poi-1$              |  |  |
|                      |  |  |
|                      |  |  |
|                      |  |  |
|                      |  |  |
|                      |  |  |

**Edit Category** The user can modify or delete the selected POI category.

Press to rename the POI category or press  $\bullet$  to delete.

![](_page_34_Picture_1.jpeg)

### **Add to My POI**

By selecting a destination, the user can add this destination as a POI to the POI category previously created.

![](_page_34_Picture_4.jpeg)

### **Edit My POI**

The user can modify the POI items by category, by name or by phone number. The POI names can be edited or deleted from the list.

![](_page_34_Picture_7.jpeg)

![](_page_34_Picture_95.jpeg)

### **Setup Menu**

You may customize the NavMate software to your own preferences. Select the Setup option to adjust navigation preferences, display options, and units (km or mi) settings. The Setup Menu also allows the user to reset the vehicle position and do some basic system diagnostics.

![](_page_35_Picture_83.jpeg)

### **Setup Routing Criteria**

Navigation Preferences allows you to enable the simulation mode, set the route calculation and guidance options.

- Simulation On/Off When On, the NavMate software will "drive" the selected route even though the vehicle is not moving. This can be used to preview a route, or demonstrate the system to friends.
- Shortest time/distance Determines if the NavMate software emphasizes finding the fastest or the shortest route.
- Avoid Freeway yes/no Determines if the NavMate software avoids or uses freeways in the route calculation.
- Toll Yes/No Determines if the NavMate software uses toll roads in the calculated route.
- Auto Recalculation On/Off When On, the NavMate software will automatically recalculate the route if the user deviates from current route.
- Voice Guidance On/Off When On, the system will provide audible guidance.
- Use Ferries Creates a route using ferries when possible.
- Announcement Tone Indicates an action such as a turn should be preformed at the tone.
- Screen Tap Sound Provides an audible tone when the screen is touched.

![](_page_36_Picture_73.jpeg)

#### **Display Options**

Display options allow you to set the map orientation and some of the information items displayed.

![](_page_36_Picture_74.jpeg)

- North Up/Heading Up Determines if the map is always displayed with North direction at the top of the screen or if map is always adjusted so that vehicle symbol points toward the top of the screen.
- Display Clock Turn the display of the clock on or off.
- ETA Turn the estimated time of arrival function on or off.
- Status Bar Display On/Off Turn the display of the Status Bar on or off.
- GPS Icon Display On/Off Turn the display of the GPS reception symbol on or off.
- Scale Icon Display On/Off Determines if the map scale symbol is shown.
- Compass Icon Display On/Off Turn the Compass symbol on or off.
- Next Maneuver On/Off Set the display of the turn symbol.
- Soft Keys Auto-Hide On/Off Turn the function key display on or off.
- Intersection Zoom On/Off Turn the true view on or off.

![](_page_37_Picture_28.jpeg)

![](_page_37_Picture_29.jpeg)

![](_page_37_Picture_30.jpeg)

![](_page_37_Picture_3.jpeg)

### **User Preference Settings**

**NOTE:** The term"TTS" refers to the text to speech function.

![](_page_38_Picture_71.jpeg)

#### **Day/Night Settings**

You can select Auto, Day or Night color scheme.

![](_page_38_Picture_72.jpeg)

### **Point of Interest**

This feature will allow you to select POI that will be displayed in different scales.

![](_page_38_Picture_73.jpeg)

### **Point of Interest Icon Type**

This screen appears after an item is selected from the POI Icon Setup Screen.

![](_page_38_Picture_10.jpeg)

### **Location Reset**

You may reset the location of the vehicle symbol using the Location Reset option.

![](_page_39_Figure_0.jpeg)

#### **System**

The System menu allows you to set the volume, display the GPS reception status and provides information on the current software and map version numbers.

![](_page_39_Picture_3.jpeg)

#### **Volume**

Allows the user to set or mute the volume of the navigation unit.

#### **GPS diagnostic**

The GPS diagnostic displays the number of GPS satellites currently in view and how many are currently being used. The GPS satellite time is displayed Universal Time Coordinated (UTC) and so is the latitude and longitude determined from GPS.

![](_page_39_Picture_8.jpeg)

![](_page_39_Picture_9.jpeg)

### **System Information**

The version numbers for the system software and mapping can be found under System Information.

![](_page_40_Picture_1.jpeg)

### **Trip Computer**

Trip Computer displays speed, trip related timing, elevation, odometer and clock.

Press to display detailed reading of each field.

![](_page_40_Picture_54.jpeg)

Scroll the Up or Down arrow button to choose the field then press  $\bigodot$  to refresh current reading.

![](_page_40_Picture_55.jpeg)

![](_page_41_Figure_0.jpeg)

![](_page_41_Picture_1.jpeg)

### **Planned Route**

View the planned route on a highlighted route by clicking the top left corner icon (arrow). The system will display the entire route list.

![](_page_41_Picture_4.jpeg)

![](_page_41_Picture_61.jpeg)

![](_page_41_Picture_62.jpeg)

![](_page_41_Picture_63.jpeg)

**Detour**

![](_page_42_Figure_1.jpeg)

![](_page_42_Picture_45.jpeg)

![](_page_42_Picture_46.jpeg)

![](_page_42_Picture_4.jpeg)

### **Avoid Specific Road**

### **Cancel Route**

Select this function to cancel the current route.

![](_page_43_Picture_1.jpeg)

![](_page_43_Picture_2.jpeg)

### **Follow Trail**

Next time when you go off-road, you can follow the same trail you created by selecting "Start Route Guidance" then select "Trail Book" and finally select an existing trail.

Select the Trail Book icon.

The following screen appears upon selecting a trail.

![](_page_43_Picture_7.jpeg)

![](_page_43_Picture_66.jpeg)

![](_page_44_Figure_1.jpeg)

You can select to go to any points in this trail as a starting point. Upon your selection, the system will point you with a red line to that starting location. You will follow the red line to the starting point and start your trail by following the dotted line.

![](_page_44_Picture_3.jpeg)

![](_page_44_Picture_4.jpeg)

![](_page_44_Picture_5.jpeg)

Press Menu icon and select "Stop Trail" to cancel route.

![](_page_44_Picture_7.jpeg)

# **SOFTWARE UPDATE FUNCTION**

The navigation software contained in the DVD must be transferred to a USB thumb drive that is at least four gigabytes or more.

To update navigation software, press the unit's front panel or front remote control MENU button and select SETUP. The following screen will appear:

![](_page_45_Picture_118.jpeg)

### **Accessing Navigation:**

Touch the V<sub>s</sub> icon to scroll to Navigation submenu feature.

### **Navigation:**

Press the Navigation icon and the following screen will appear:

![](_page_45_Figure_8.jpeg)

The navigation software can be updated by pressing the NAVIGATION UPDATE icon. When the icon is pressed the following screen will appear:

![](_page_45_Picture_119.jpeg)

The navigation software upgrade USB device should be connected to the iPOD Interface USB port. Press the YES icon and the following screen will appear:

![](_page_45_Picture_120.jpeg)

Press YES and the following screen will appear:

![](_page_45_Picture_121.jpeg)

Using the keypad enter the update password (874723) and press OK. The following screen will appear:

![](_page_45_Picture_16.jpeg)

When the unit has completed the search for updated files one the following screens will appear:

![](_page_46_Picture_2.jpeg)

If a new version of the navigation software is found, pressing the YES icon will cause the unit to extract the software from the USB device and update the navigation software. Press the NO icon and the unit will return to previous mode prior to the upgrade.

**CAUTION:** The navigation software update can take up to one hour to complete. During this time the unit must not be turned off. If the unit is turned off during the navigation software update the unit will be permanetly damaged.

If a new version of the navigation software is not found, pressing the NO or YES icon will cause the unit to return to previous mode prior to the upgrade.

![](_page_47_Picture_0.jpeg)

C 2009 Audiovox Electronics Corp., Hauppauge, NY 11788